# スマホで家雷リモコン編

- ESP32におけるEEPROMの実装
- リモコン信号の保存、読出による家電操作
- 目 次 《スマホで家電リモコン編》
	- 1.概要 1-1. スマートリモコン製作全体の流れ 1-2. 開発環境Arduinoについて

2.EEPROMの実装

- 3.プログラムのファイル構成
- 4.Arduinoプログラミング
- 5.HTMLプログラミング
- 6.Javascriptプログラミング
- 7.各プログラムの動作概要

# 1-1. スマートリモコン製作全体の流れ

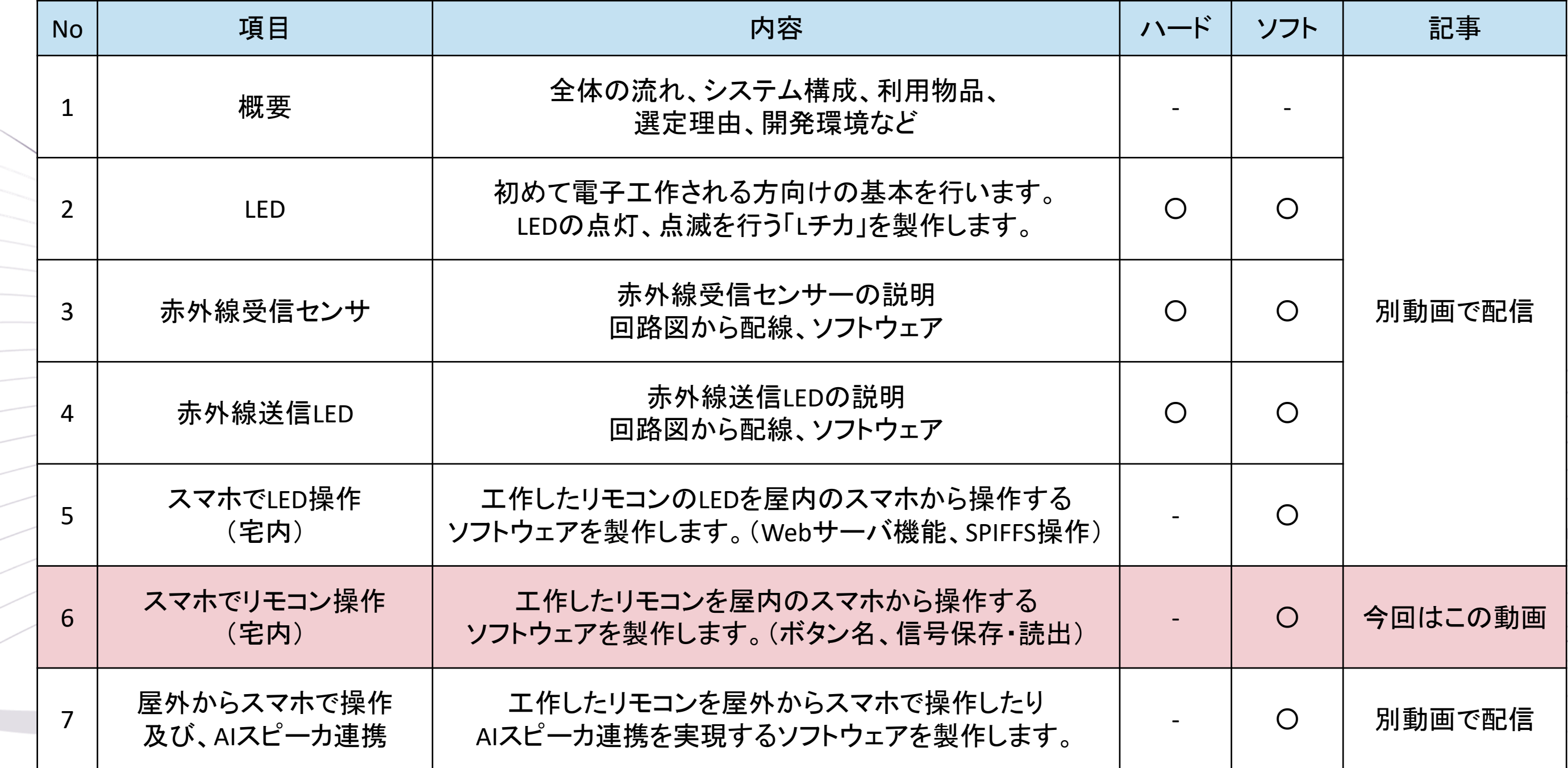

 $\leqslant$ 

 $\geq$ 

### 1-2. 開発環境Arduinoについて

### 開発環境はArduinoを利用していきます。

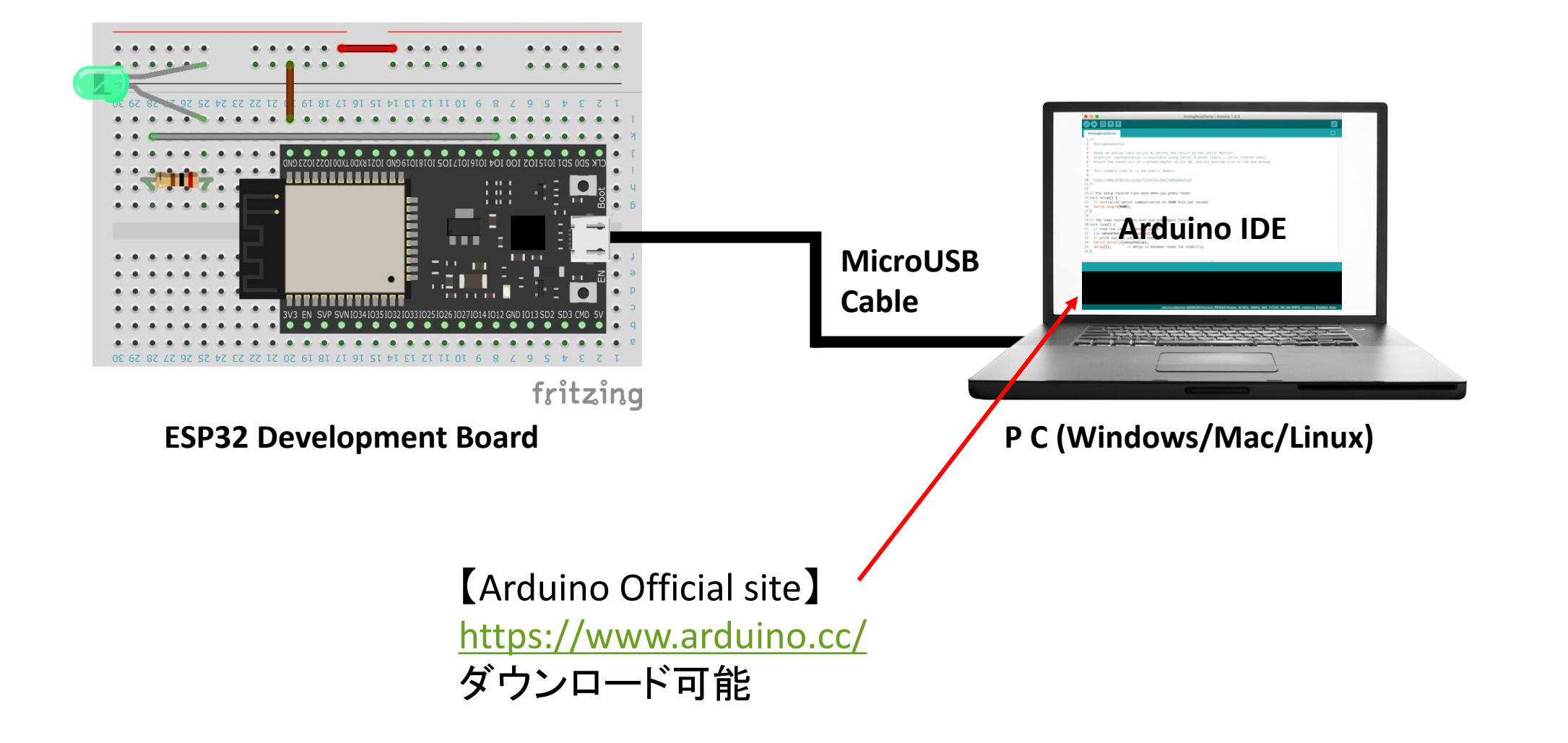

### 2.EEPROM

### **EEPROMとは**

\*1: https://ja.wikipedia.org/wiki/EEPROM

EEPROM (Electrically Erasable Programmable Read-Only Memory)は不揮発性メモリの一種\*1 ESP32では、Flashメモリの一部をEEPROMとして利用する疑似EEPROMとなります。 前回、実装したSPIFFSはファイルとして扱うので、比較的大きなデータとなります。リモコン信号はSPIFFSで利用します。 小さなデータを扱うのにはEEPROMの方がデータ型やメモリ位置を指定して扱えるので利用しやすいです。 今回はボタン名を保存するのに利用します。

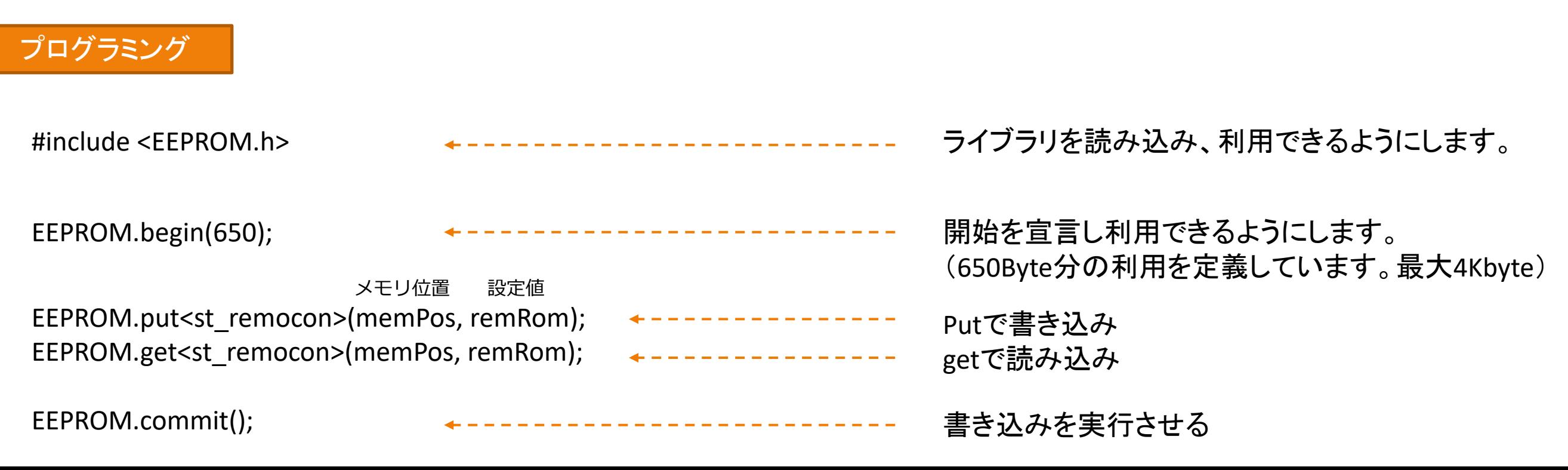

3.プログラムのファイル構成

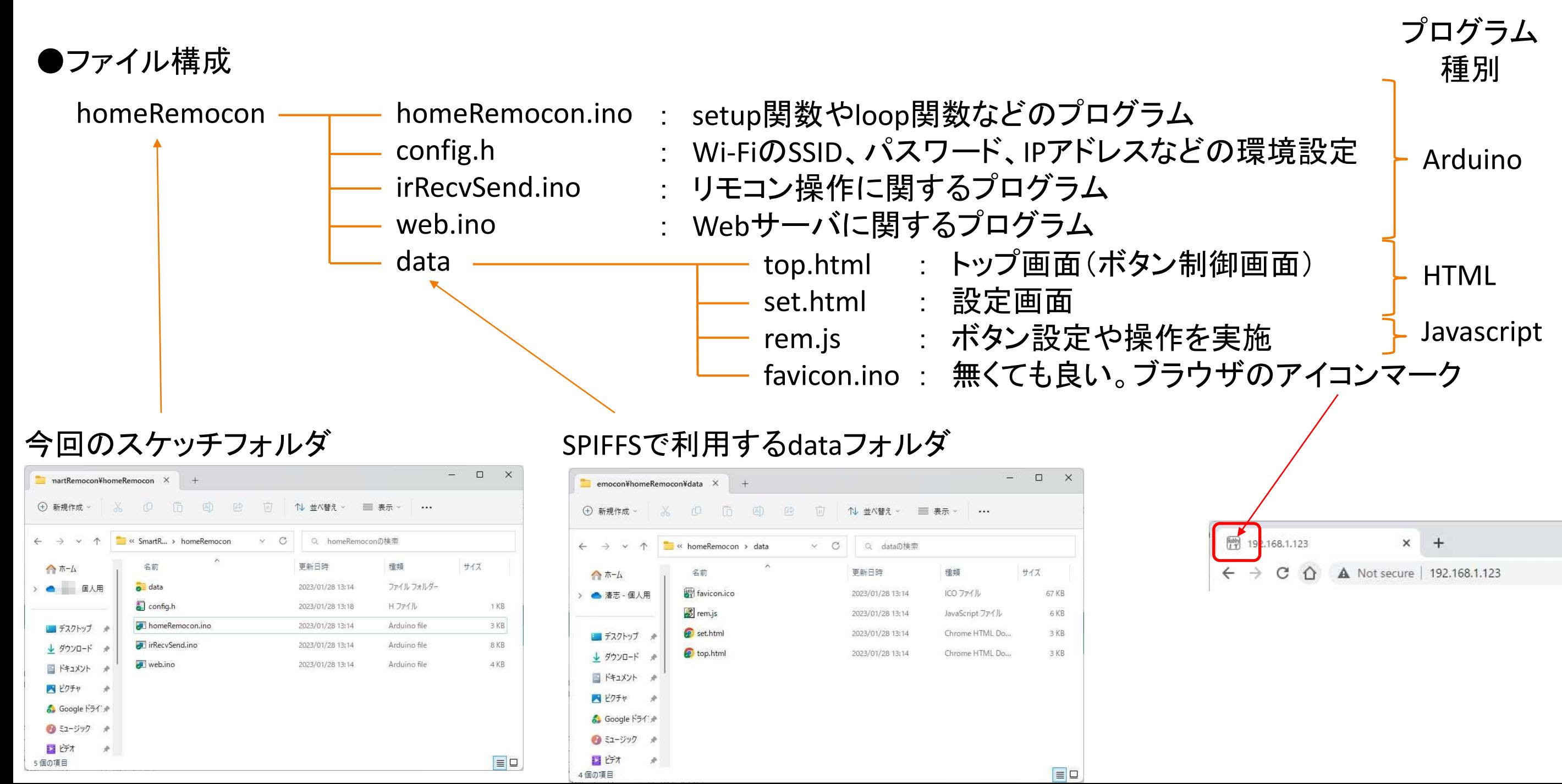

### 4.Arduinoプログラム

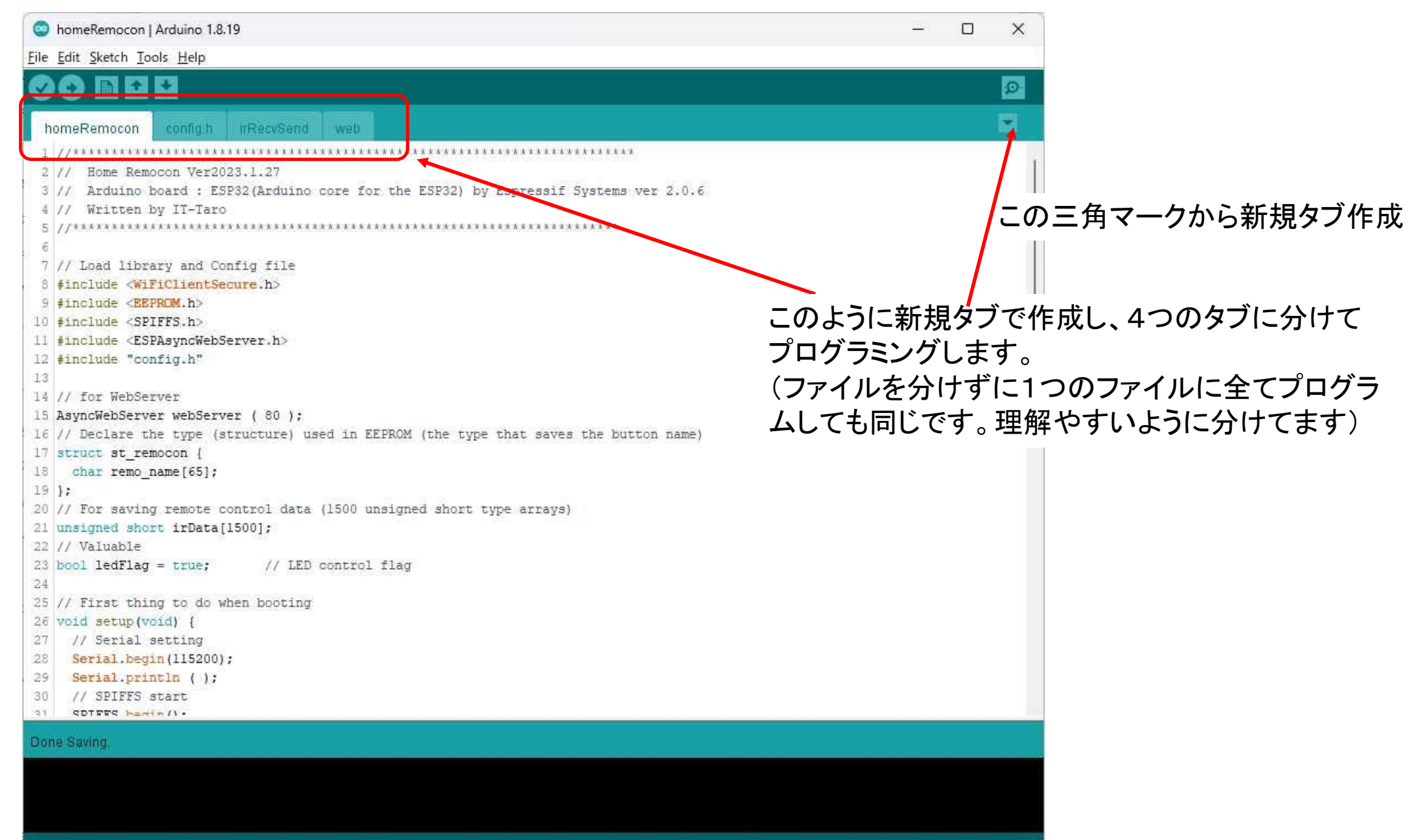

P33 Dev Module, FTDI Adapter, Disabled, Default 4MB with spiffs (1.2MB APP/1.5MB SPIFFS), 240MHz (WIFI/BT), QIO, 80MHz, 4MB (32Mb), 921600, Core 1, Core 1, None, Disabled on COM3

4.Arduinoプログラム(リモコン信号をSPIFFSのファイルへ保存)

#### ●信号のあり・なし時間を取得(赤外線受信センサで理解)

#### **irRecvSend.ino**

- $61$  $delta = ( (cMicro - sMicro) / 10 ) - lastt$ 取得した時間を配列で全て保持62  $irData[$ ( $irCount - 1)$ ] = deltt;
- 63 // Save last changed elapsed time for next elapsed time carduration

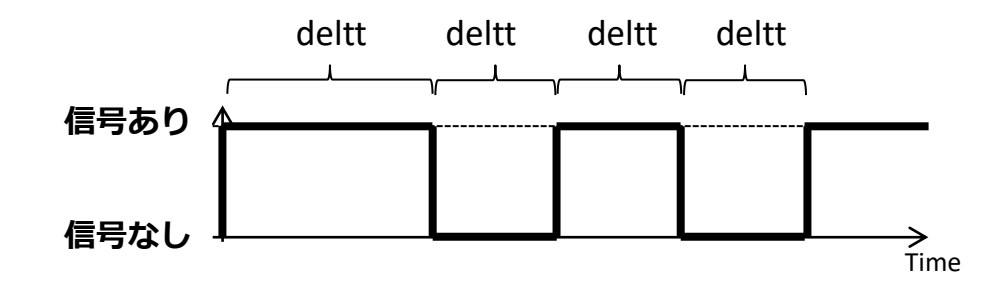

#### ●取得した時間間隔を**SPIFFS**のファイルに保存(該当部分を抜粋)

#### **irRecvSend.ino**

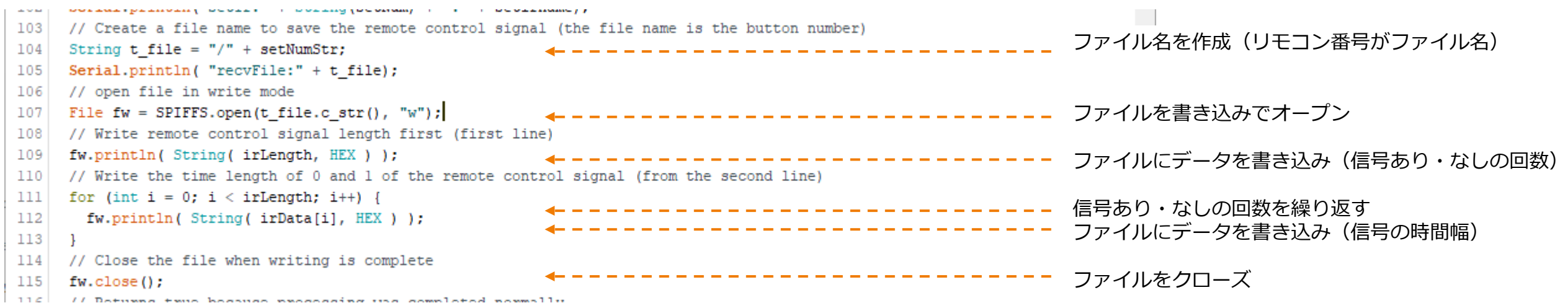

4.Arduinoプログラム(ボタン名をEEPROMへ保存)

#### **homeRemocon.ino**

- 16 // Declare the type (structure) used in EEPROM (the type that saves the button name)
- 17 struct st remocon {
- 18 char remo name [65];
- $19$  };

最初にEEPROMで扱うデータを構造体で定義 ボタン名のみを扱うのでChar型を定義 (65Byte定義なので、英語で60、日本語で30文字程度)

#### **irRecvSend.ino**

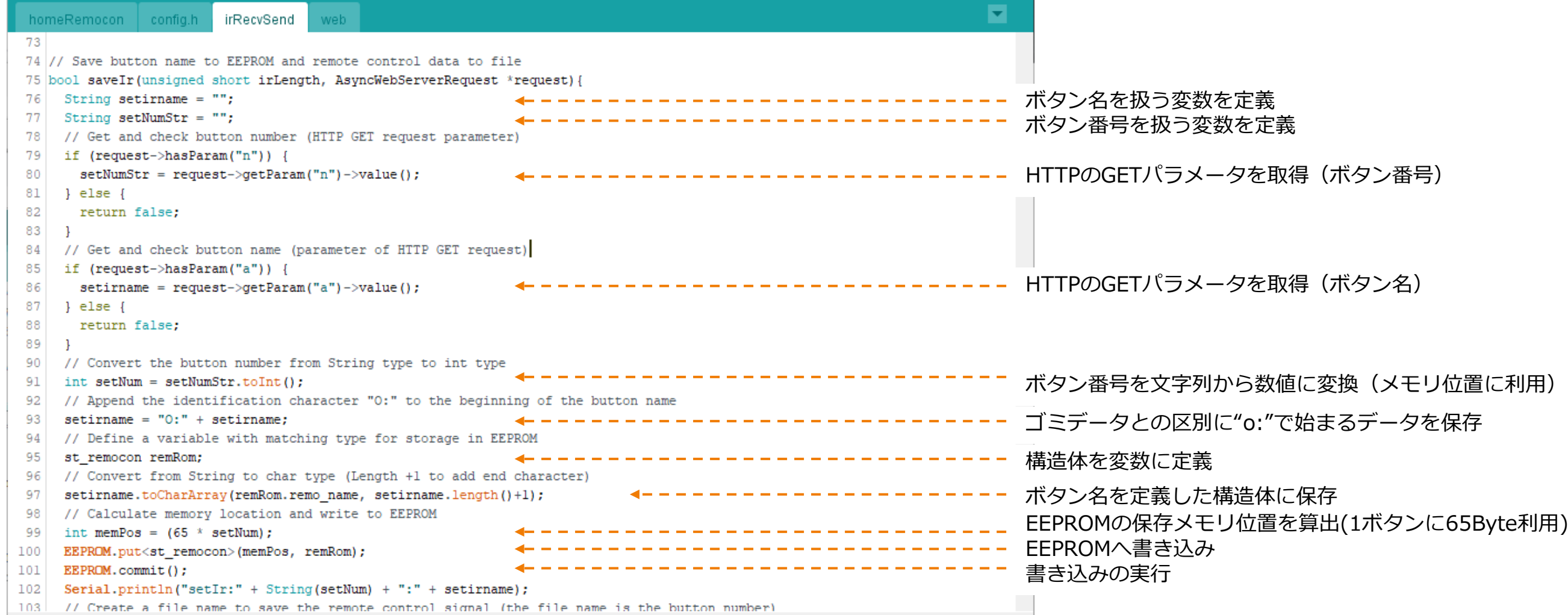

------

### 4.Arduinoプログラム(ボタン名をEEPROMから読み出し)

#### **web.ino**

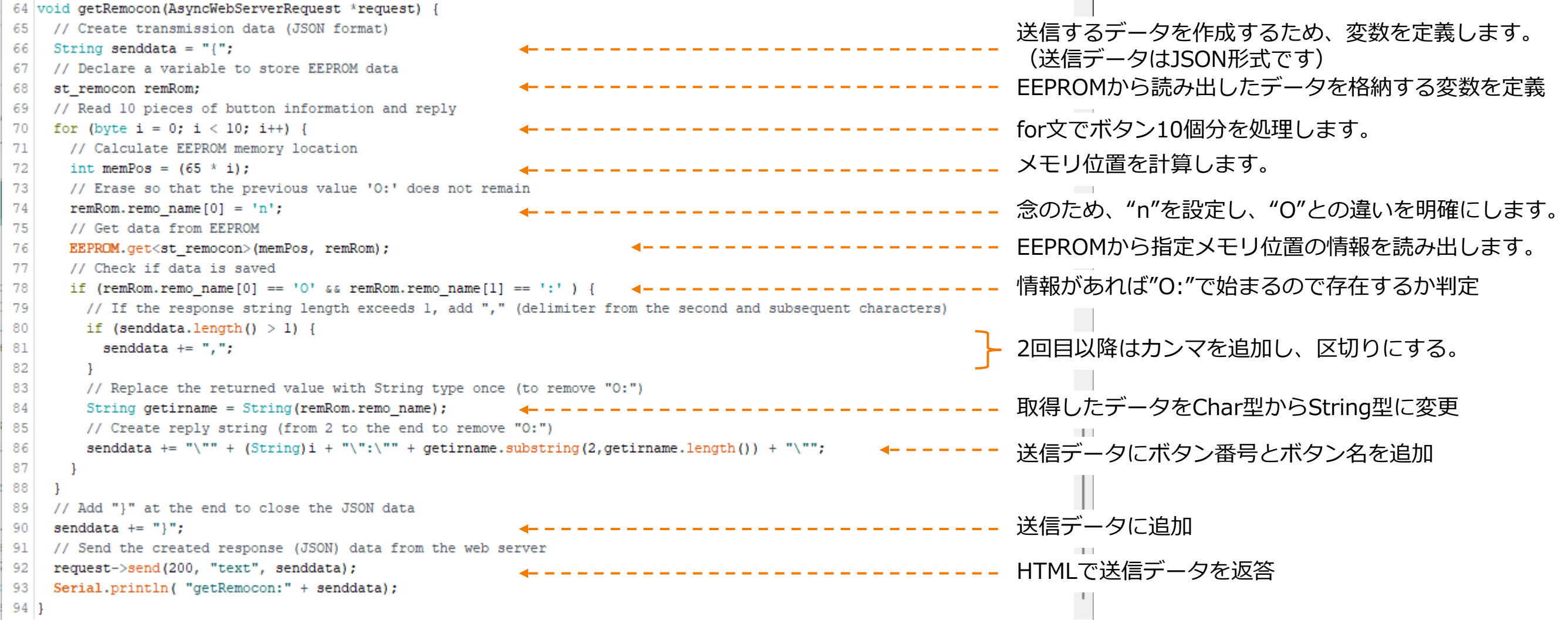

送信データ(例) {"1":"ライトON","2":"ライトOFF"}

### 5.HTMLプログラム

<!doctype html>

</div></center></body>

 $2$ /html $\sim$ 

<!-- ◆◆◆HTML Tag◆◆◆ --> <html> <!-- ◆◆◆head Tag◆◆◆ --> <head> <meta charset='UTF-8'/> <meta name='viewport' content='width=device-width'/>  $\overline{z}$   $\leftarrow$   $\frac{1}{4}$   $\overline{1}$   $\overline{1}$ <style type='text/css'><!-- #contents { width: 100%; max-width: 320px; } #menu{ color: #fff; background: #222; } .underTheEarthKai { background-image: radial-gradient(50% 150%, #CCCCCC 5%, #777777 100%); } button { width:155px; height:35px } #dispStatus{ color: #f00; } footer { text-align: right; } --></style>  $\overline{\mathcal{L}}$   $\overline{\mathcal{L}}$  -  $\overline{\mathcal{L}}$  ##### -- $\overline{\mathcal{L}}$  +  $\overline{\mathcal{H}}$  +  $\overline{\mathcal{H}}$  +  $\overline{\mathcal{H}}$  +  $\overline{\mathcal{H}}$  +  $\overline{\mathcal{H}}$  +  $\overline{\mathcal{H}}$  -  $\overline{\mathcal{H}}$ <script type='text/javascript' src='rem.js'></script> </head> <!-- ◆◆◆Body Tag◆◆◆ --> <body class='underTheEarthKai'><center><div id='contents'> <header><h3>Smart Remote controller</h3></header> <div id='menu'>Controller Screen</div> <div align=right><a href='/set'>[Setting]</a></div> <!-- ##### Button Tag ##### --> <table> <tr> <td><br/>shutton id='btn0' class='cntbtn' onClick="snd(0)"> <font size=+1><span id='spn0'>-</span></font></button></td> ~ (省略) ~ <td><br/>button id='btn9' class='cntbtn' onClick="snd(9)"> <font size=+1><span id='spn9'>-</span></font></button></td>  $<$ /tr> </table> <!-- ##### DivTag(Display Status) ##### --> <div id='dispStatus'><br></div> <!-- ##### Footer Tag ##### --> <footer><font size=-1>©Hobby-IT</font></footer>

**StyleSheet** 画面の大きさや背景色、ボタンの大きさなどの デザインに関する内容を設定

**Javascript** Javascriptの定義、ファイルを指定しているので、 Webサーバにファイルを要求

**JavascriptはHTMLの要素を、Webページを更新せずにダイナミックに変更できる。**

リモコンボタン10個を表示 Tableは綺麗に並べるように利用しているが、テーブル線自体は 表示させていない。

ステータス表示 操作の完了などのステータスを表示します。

// ● onload is executed when the screen is loaded window.onload = function () {

}

// ● Execute remote control button information update processing updateIr();

Javascriptファイルが 読み込まれた時に実行される

}

// ● Acquisition and display of remote control button information function updateIr() { var xhr = new XMLHttpRequest(); var url = window.location.href; var urlarr = url.split("/"); // ● Create an access URL (example: http://192.168.1.123:12193/getrem)  $url = "http://" + urlarr[2] + "/getrem":$ xhr.timeout = 5000; xhr.ontimeout = function(e){ document.getElementById('dispStatus').innerHTML = "<b>Failed to access the device</b>"; }; xhr.open("GET", url); xhr.send(""); xhr.addEventListener("load",function(ev){ var resGtStr = xhr.responseText; var gtRecv = JSON.parse(resGtStr); // ● Check the data for 10 buttons for ( $i=0$ ;  $i<10$ ;  $i++$ ) { // ● Check if received data (button name) exists if ( gtRecv[i] != "" && typeof gtRecv[i] !== "undefined" ) { var idname = "spn" + i; if ( document.getElementById(idname) != null ) { // ● Enter the button name when "spn0-9" exists (control screen) document.getElementById(idname).innerHTML = gtRecv[i]; } else { // ● If "spn0-9" does not exist (setting screen), enter the button name in "ir0-9"  $idname = "ir" + i;$ document.getElementById(idname).value = gtRecv[i]; } } else { // ● If "btn0-9" exists (control screen) and there is no button name, disable the button var idname = "btn" + i; if ( document.getElementById(idname) != null ) { document.getElementById(idname).disabled = true; } } } }); HTTP Get リクエスト [http://192.168.1.123/getrem] 返答されたボタン情報を HTMLに書き換えて表示

// ● Define global variables (used in send/receive functions)

}

irFlg=false; // Reception processing flag (true: processing, false: processing possible) flgRed=true; // Status display display/non-display flag count=0; // Count every 1 second for timeout judgment rcvTimer=15; // timeout seconds // ● Remote control signal processing function snd(setNum) { // ● Judgment during processing if (irFlg) { // ●If processing is in progress, display processing and exit. document.getElementById('dispStatus').innerHTML = "<br />b>Processing</b>"; return; } // ● Set the action flag as being processed, and perform display processing during reception irFlg=true; document.getElementById('dispStatus').innerHTML = "<br >b>Sending remote control</b>"; var xhr = new XMLHttpRequest(); var url = window.location.href; var urlarr = url.split("/"); // ● Create an access URL (example: http://192.168.1.123:12193/cntrem?n=1)  $url = "http://" + urlarr[2] +"/cntrem?n=" + setNum;$ xhr.timeout = 5000; xhr.ontimeout = function(e){ dispfail(); }; xhr.open("GET", url); xhr.send(""); xhr.addEventListener("load",function(ev){ var resStr = xhr.responseText; // ●When OK is received, the status is displayed in the if statement. Otherwise, display the state inside else if ( resStr.indexOf("OK") != -1 ) { document.getElementById('dispStatus').innerHTML = "<br />b>Transmission Completed!</b>"; } else { document.getElementById('dispStatus').innerHTML = "<b>Transmission Failure!</b>"; }  $\frac{1}{2}$  Return the processing flag irFlg=false; }); HTTP Get リクエスト [http://192.168.1.123/ cntrem?n=x] 応答によりステータス欄に完了か失敗を表示 処理中か判断 リモコン送信処理

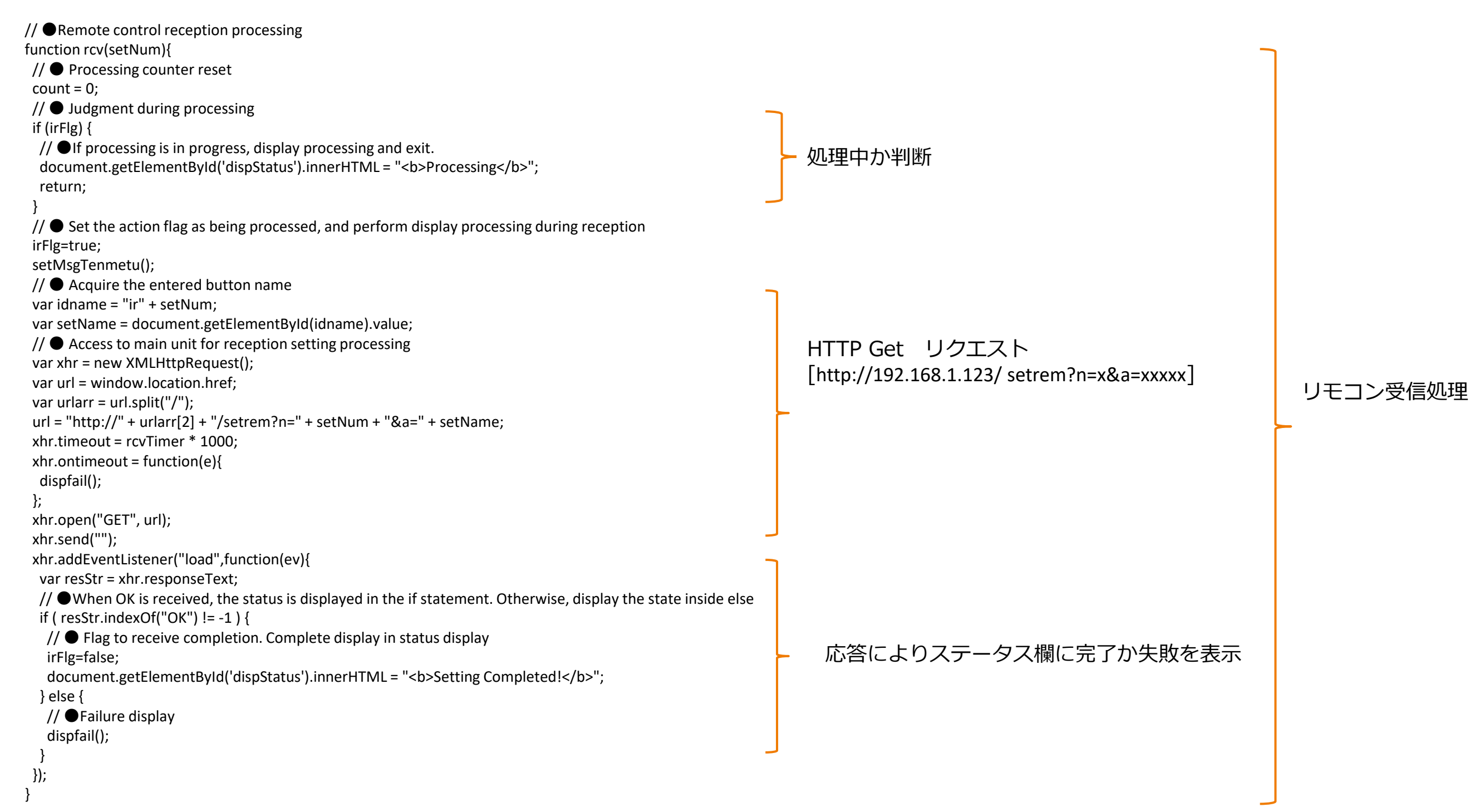

// ● Blink processing of status display (during remote control reception) function setMsgTenmetu(){ // ● Reception is not complete. and before timeout if (irFlg == true && count < rcvTimer ) {  $\frac{1}{2}$  / If reception is not completed // ● "flgRed" alternately displays the IF statement and the else statement every 1 second (blinking during reception) if(flgRed){ document.getElementById('dispStatus').innerHTML = "<b>Receiving signals (" + rcvTimer + " seconds)</b>"; }else{ document.getElementById('dispStatus').innerHTML = "<br>"; } // ● Invert status display status flgRed=!flgRed; // ● After 1 second, execute "setMsgTenmetu()" again setTimeout("setMsgTenmetu()",1000); count++; // ●If it has timed out, go to failure processing. } else if (count >= rcvTimer) { dispfail(); } } // ● Display when failure occurs function dispfail(){  $\frac{1}{2}$  Match the count to the timer out so as not to blink count=rcvTimer; irFlg=false; // ● Show failure in status document.getElementById('dispStatus').innerHTML = "<b>Setting Failure!</b>"; } 失敗時の表示処理

リモコン受信設定中の点滅処理 (1秒毎に赤字が点滅します。)

7.各プログラムの動作概要

### **●スマホでTOP画面を表示時**

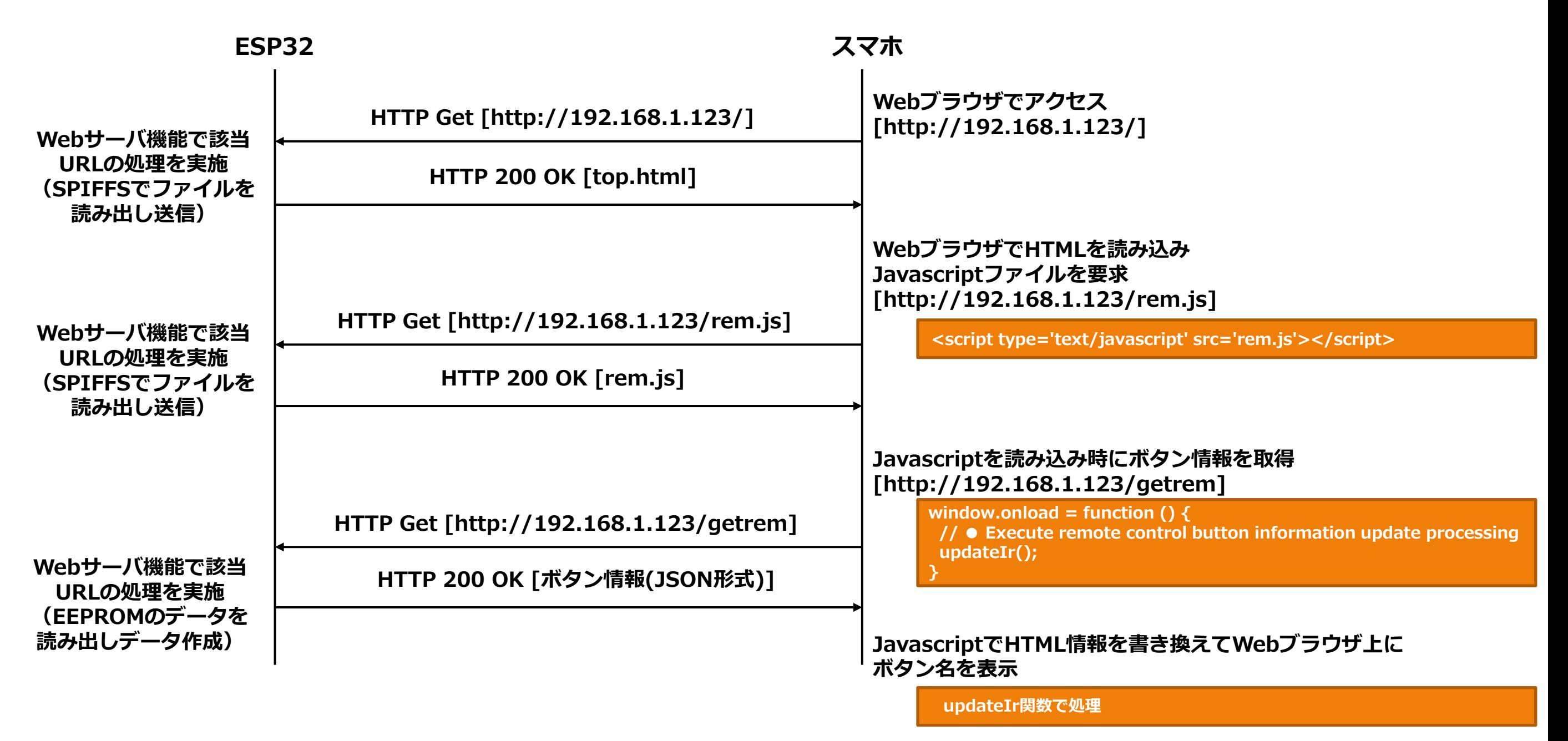